## Seconda Esercitazione

Studente: Eugenio Clementi

"Memorial to the murdered Jews of Europe", a parametric monument by Peter Eisenman.

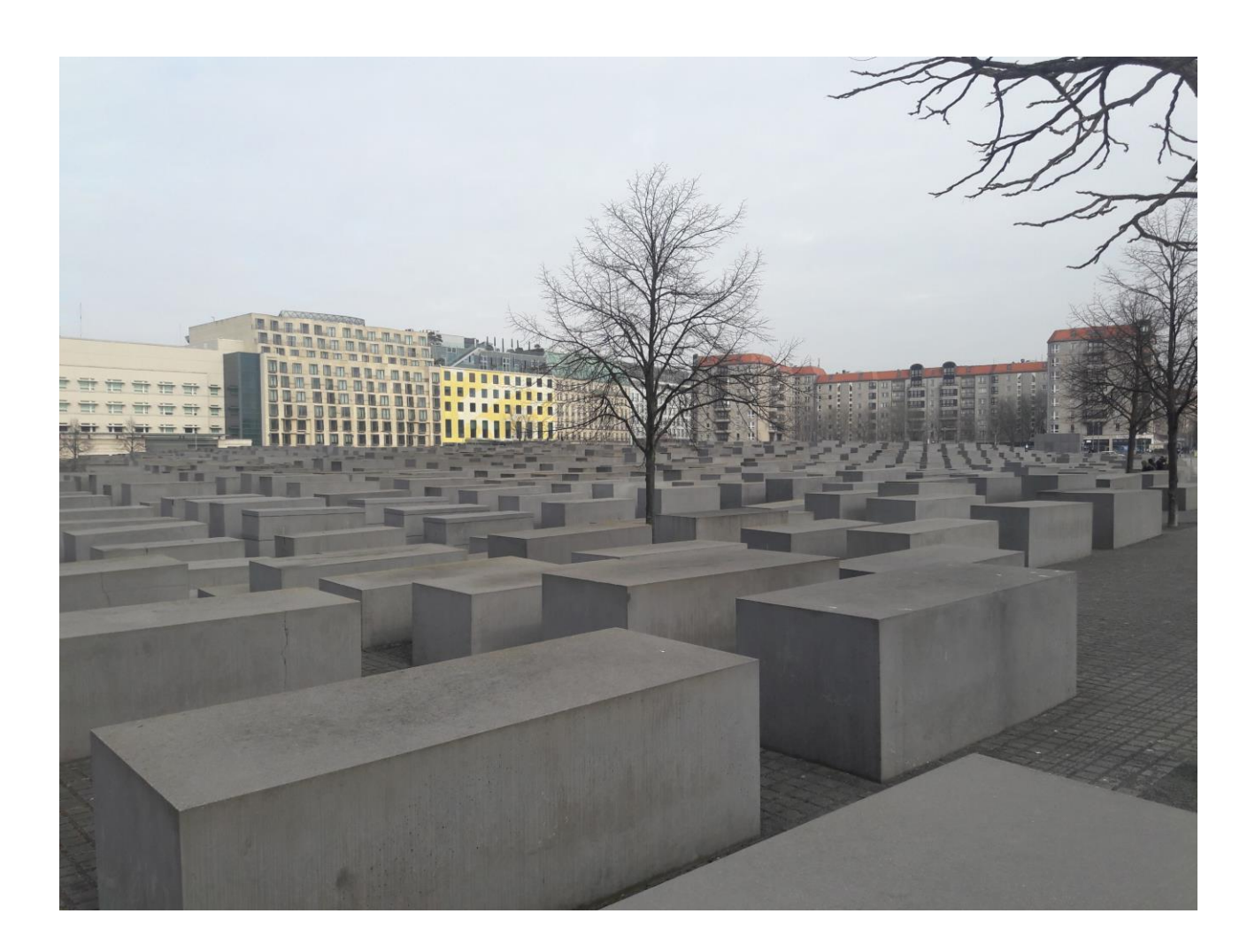

Maybe one of the most famous monument in Berlin, was finished on December 15, 2004. Is made of 2.711 concrete parallelepipeds.

The concrete blocks have different thickness.

## 1- Open Revit 2017

- Families
- New
- Generic Metric Model

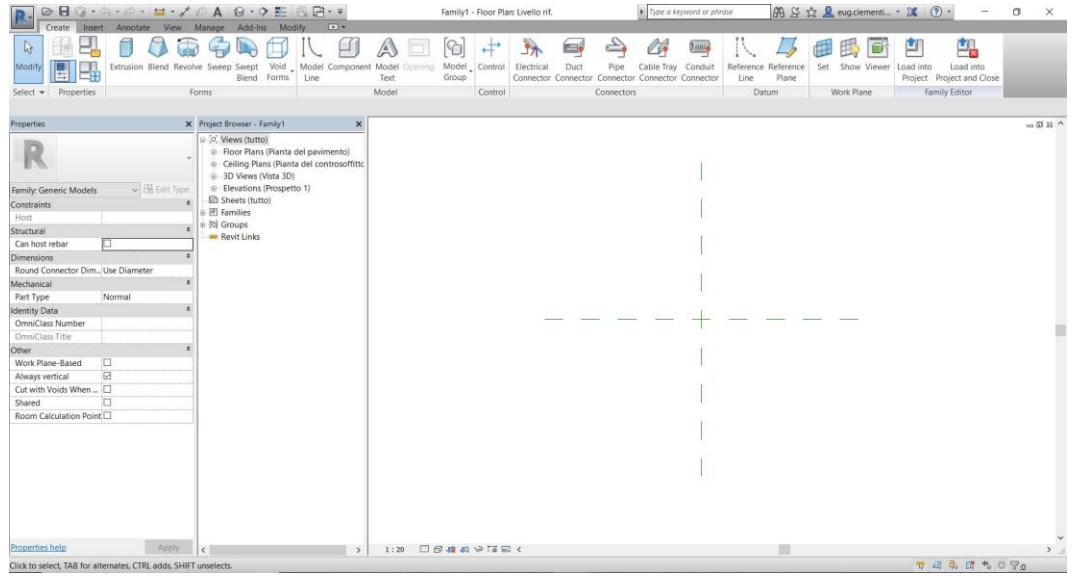

- 2 Reference Plane
	- Annotate, Alligned

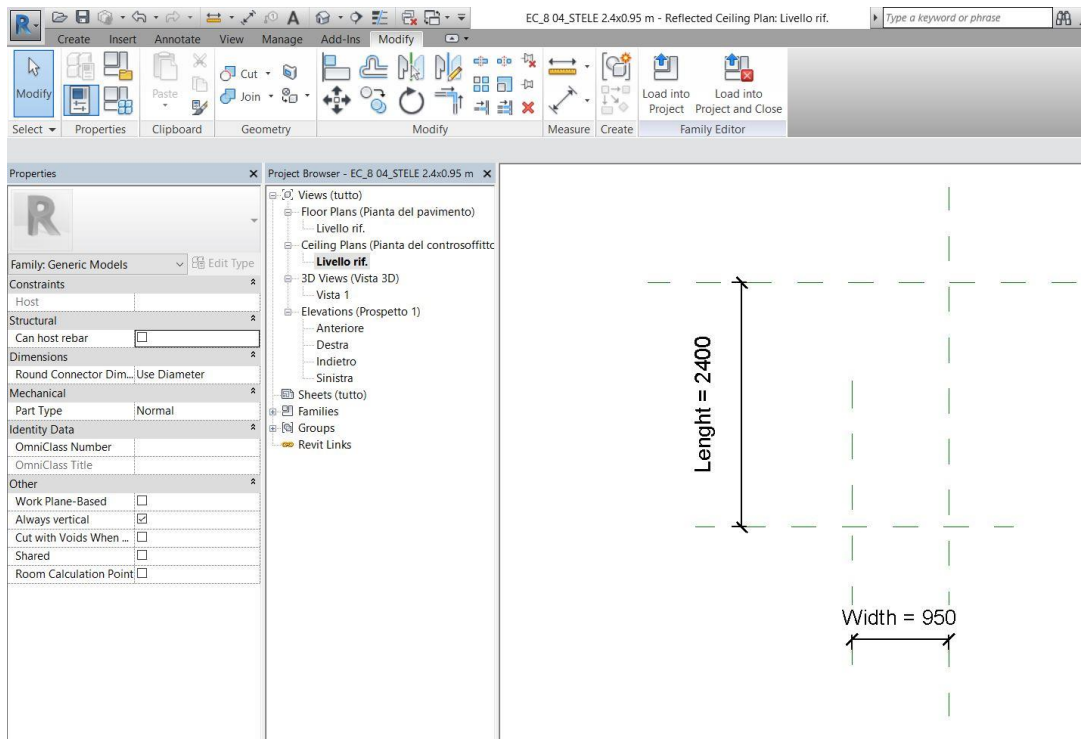

- $\boxed{\color{blue} \textbf{P} \cdot \textbf{P} \cdot \textbf{P$  $\blacktriangleright$  Type a key FC 8.04 STELE 2.4x0.95 m - Floor Plan: Livello rif. **船 Si ☆ Q eug.clementi... • ※ ① •**  $\blacksquare$ EE LA Com & LA COTTAX / E 酊 ų 凯 Clipboard Geometry Modify<br>
Clipboard Geometry Modify<br>
Cleader Prefer: Wall centerline v Related Dimensions Properties Measure Create Label Dimension Witness Lines Family Editor Modify | Dimensions X Project Browser - EC\_8 04\_STELE 2.4x0.95 m X Properties rojet Browser - EC, B 04, STELE 2.460.95 m  $\times$ <br>  $\frac{1}{2}$ ,  $\sqrt{2}$  (we with the Chana (Planta del pavimento)<br>
a - Foor Plans (Planta del pavimento)<br>
a - Celing Plans (Planta del controsoffitto<br>
a - Divisor (Planta del co |<br>|<br>|Parameter Properties  $= 0.23$  $\times$ Linear Dimension Style Parameter Type Gramman + ype<br>
Cannot appear in sch Dimensions (1)  $\vee$  B Edit Type ○<br>Shared parameter<br>(Can be shared by multiple projects and families, exported to ODBC, and<br>appear in schedules and tags) Graphics Leader<br>Baseline Offset  $\begin{array}{|c|c|}\n\hline\n\hline\n\end{array}$ Text Selection Departing Value<br>Other<br>Label 2400 Parameter Data Sinistra └─ Sinistra<br>└ Sheets (tutto)<br>└ 인 Families<br>└ Q Groups<br>└ Revit Links Parameter Data<br>Name:<br>| Lenght  $\overline{P}$ = Jubua  $\odot$ Type Common  $-1$  $\bigcirc$  Instance Type of parameter Reporting Parame Length Group parameter under Dimensions Tooltip description:<br><No tooltip descripti Width  $=$ Edit Tooltip... How do I create family r Ł OK Cancel  $\overline{\phantom{a}}$ operties help
- 3 Now we have to create our parameters: Lenght and Width

- 4 Create
	- Extrusion : we have created our parallelepiped in plant.
	- In Elevation view we can create our 3 parameter: Thickness.

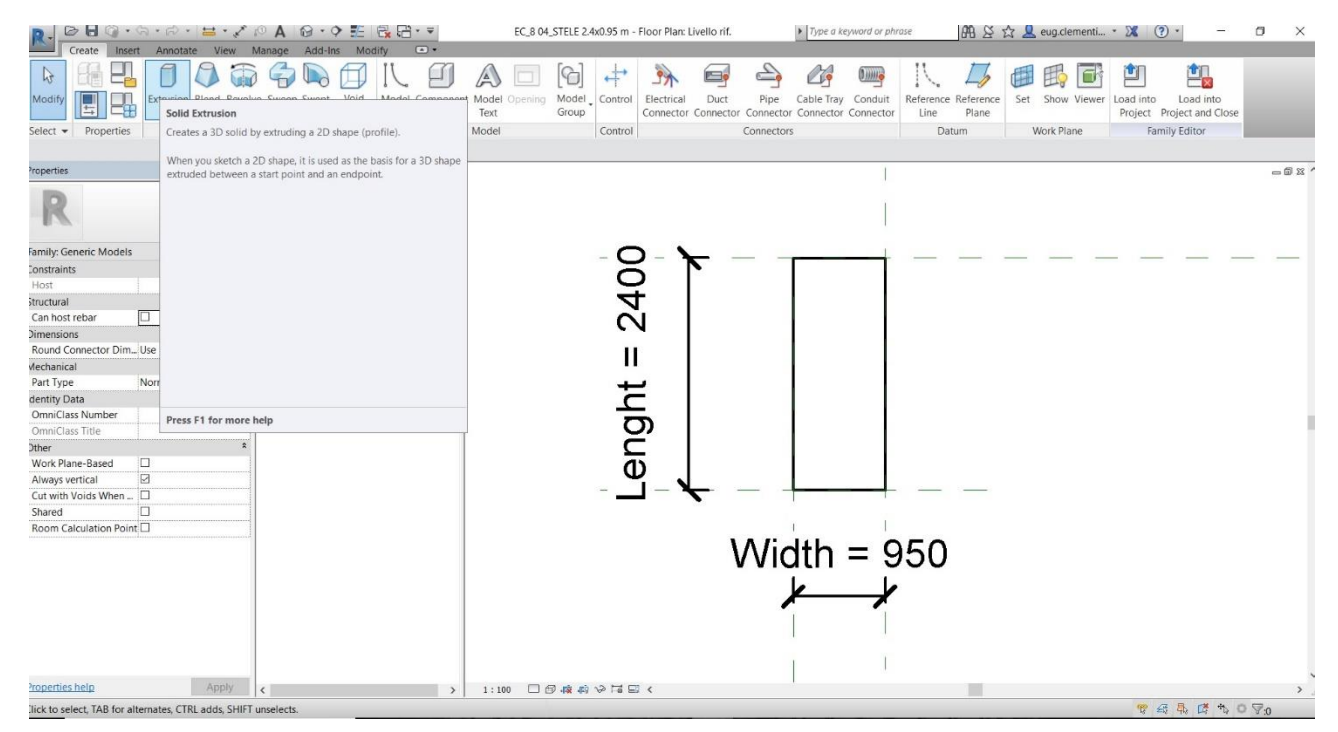

5 – Family Types: lets go create our different "stele" of the monument. I created 7 different types with same lenght and width but different thickness.

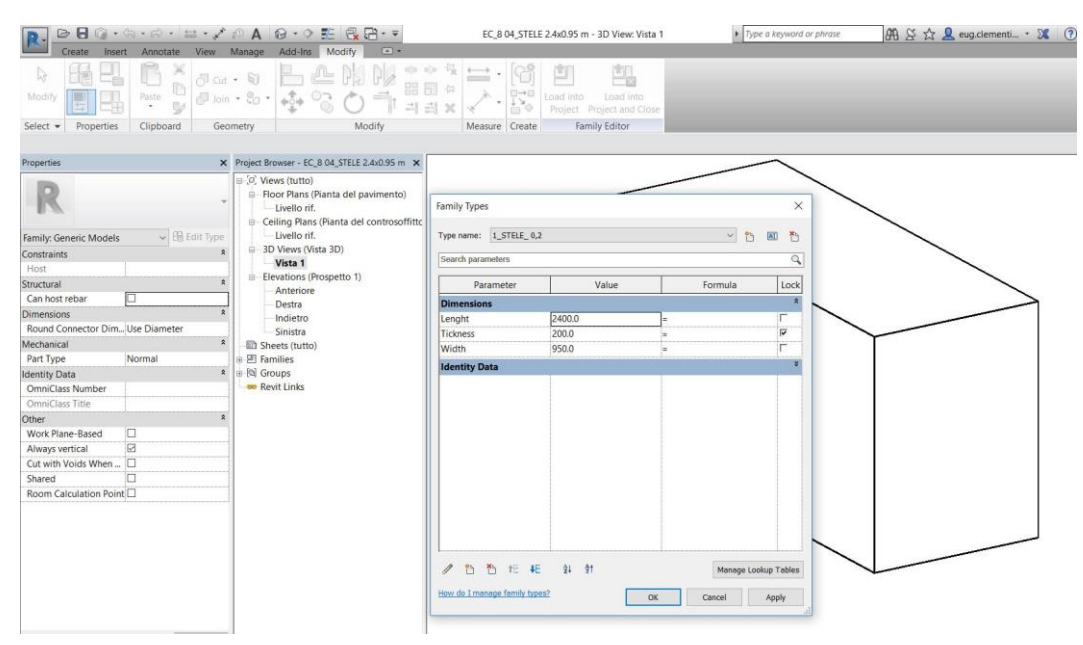

## Now open a New Project

## 6 – Architecture \_ grid

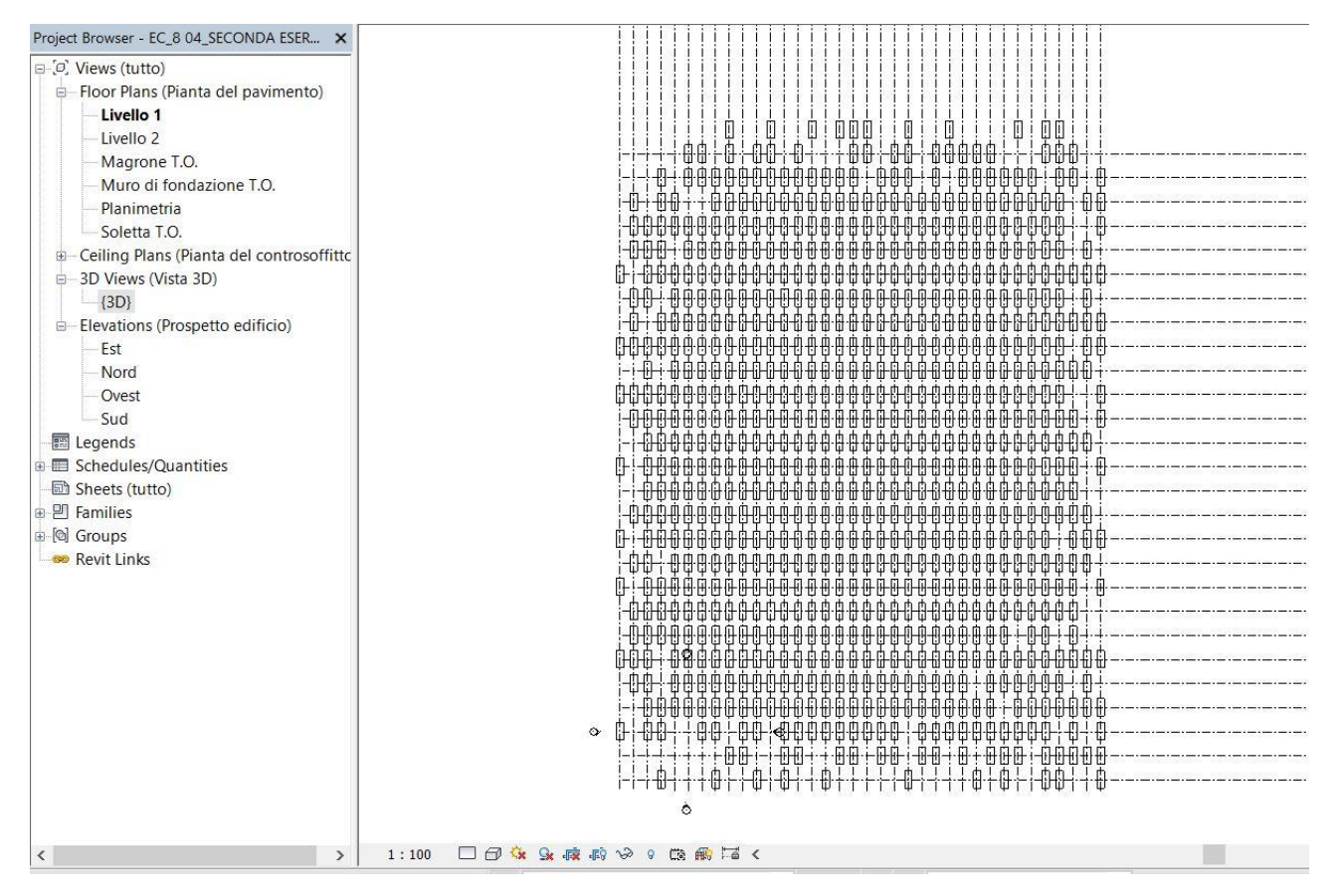

- 7 Load the Families in the Project.
	- Assign a basic parallelepipeds in every cross grid.

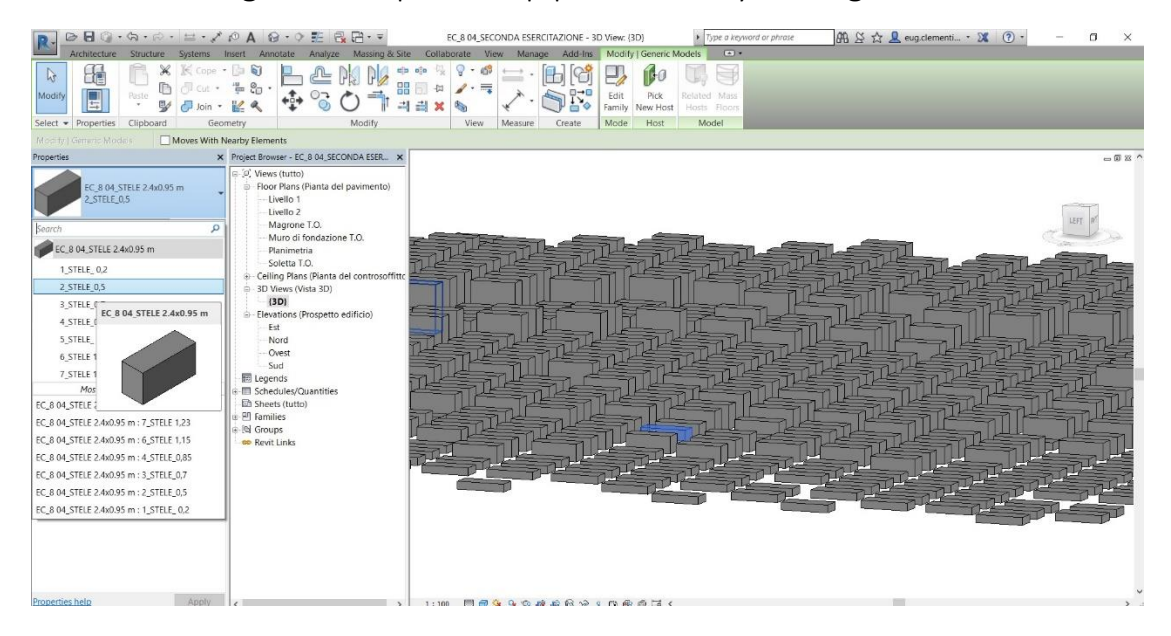

8 – select groups of parallelepipeds and assign one of the 7 types i created in Families.

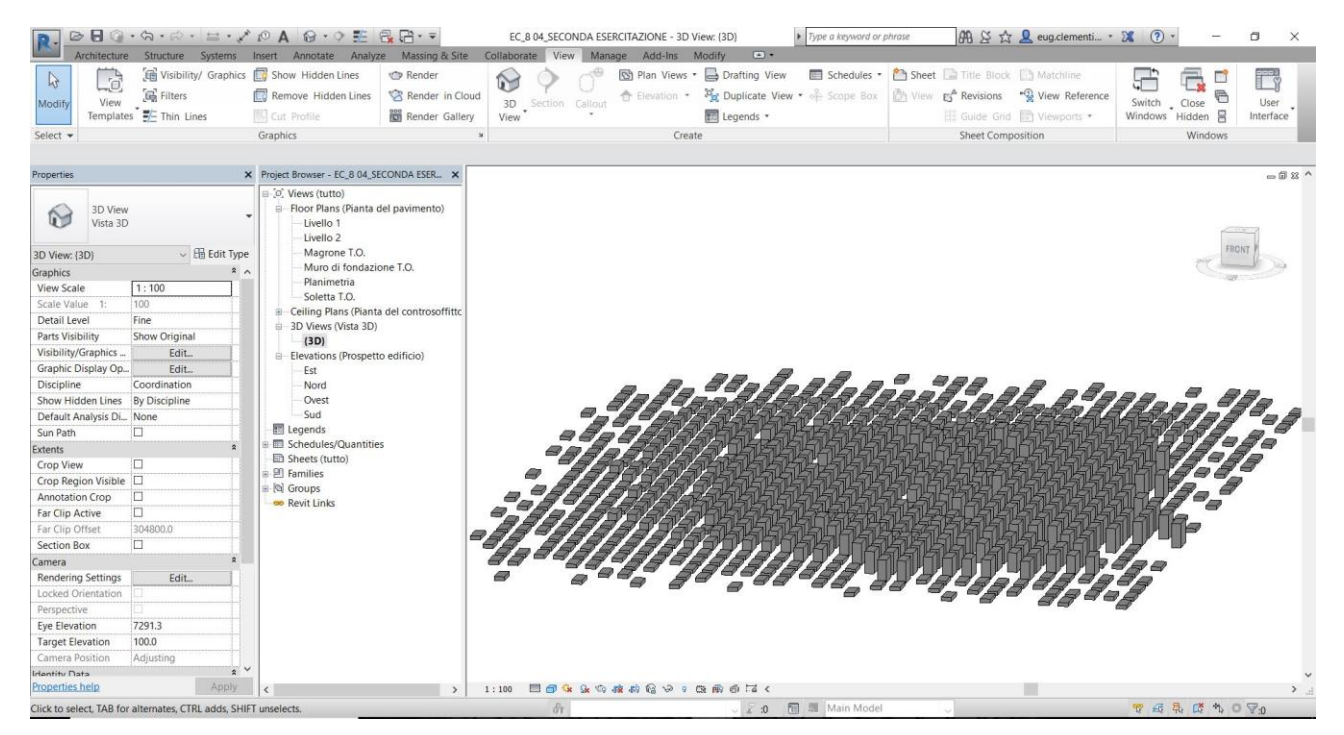

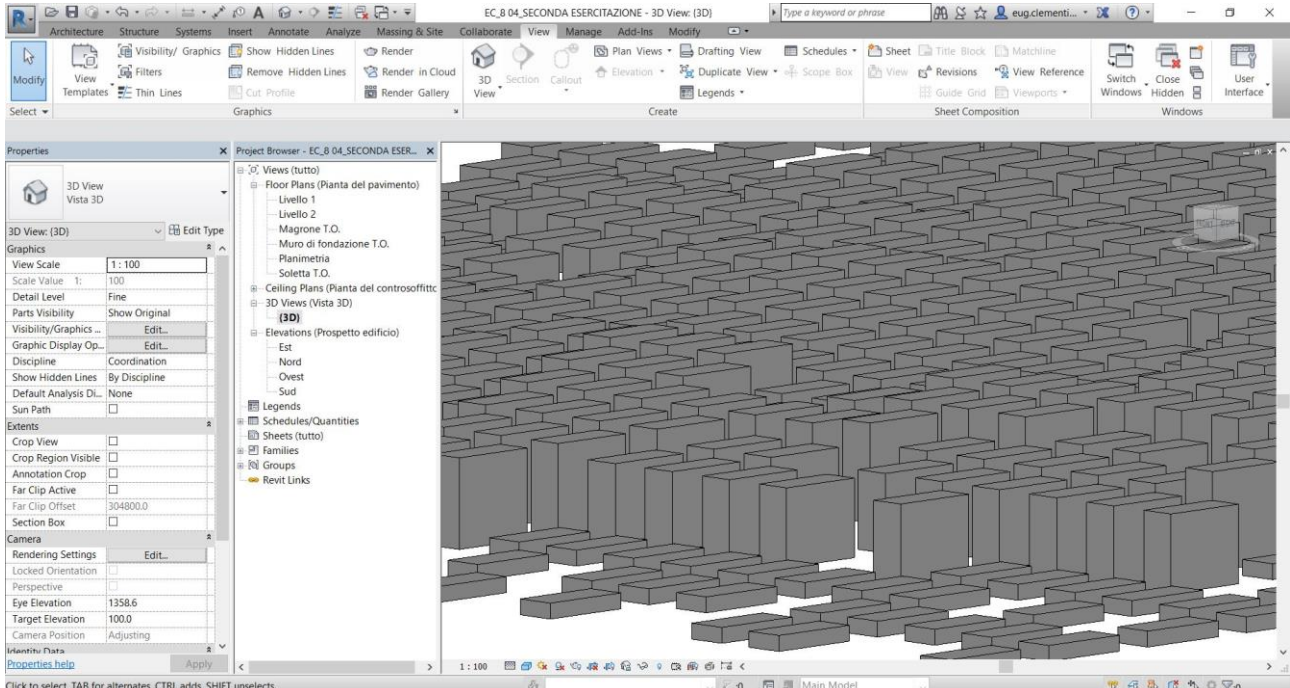

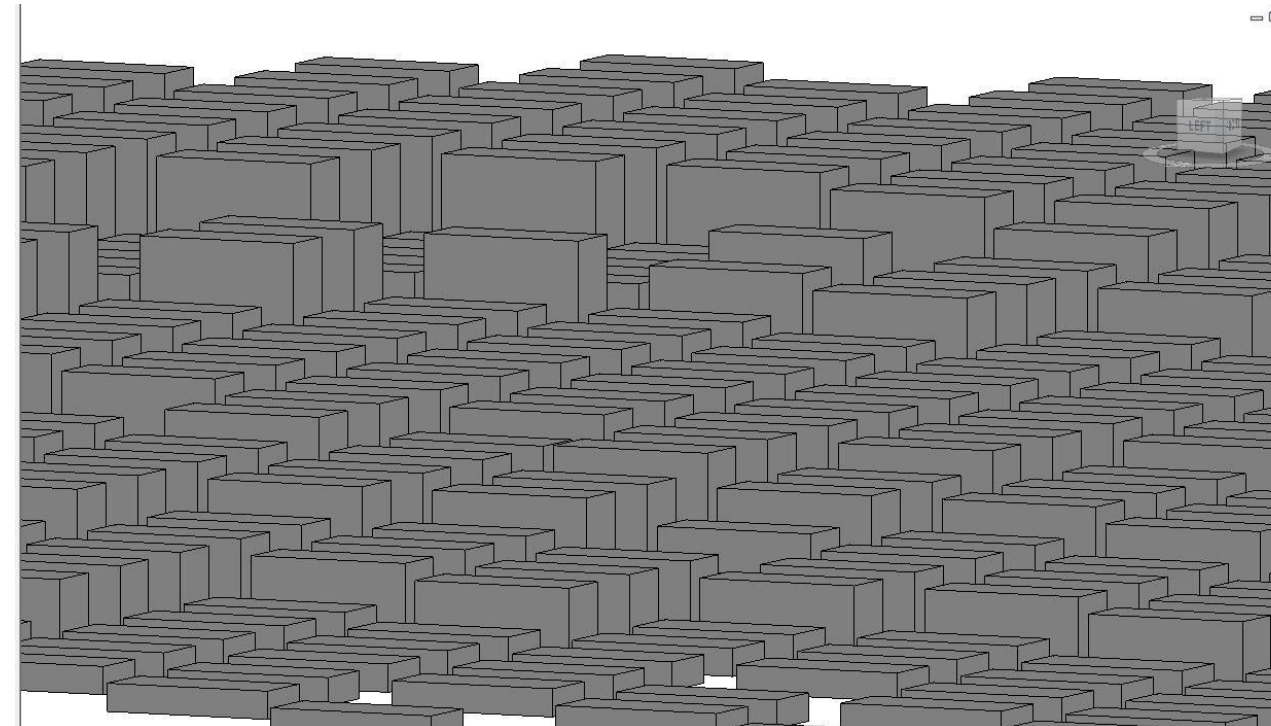

 $= 0.23$ 

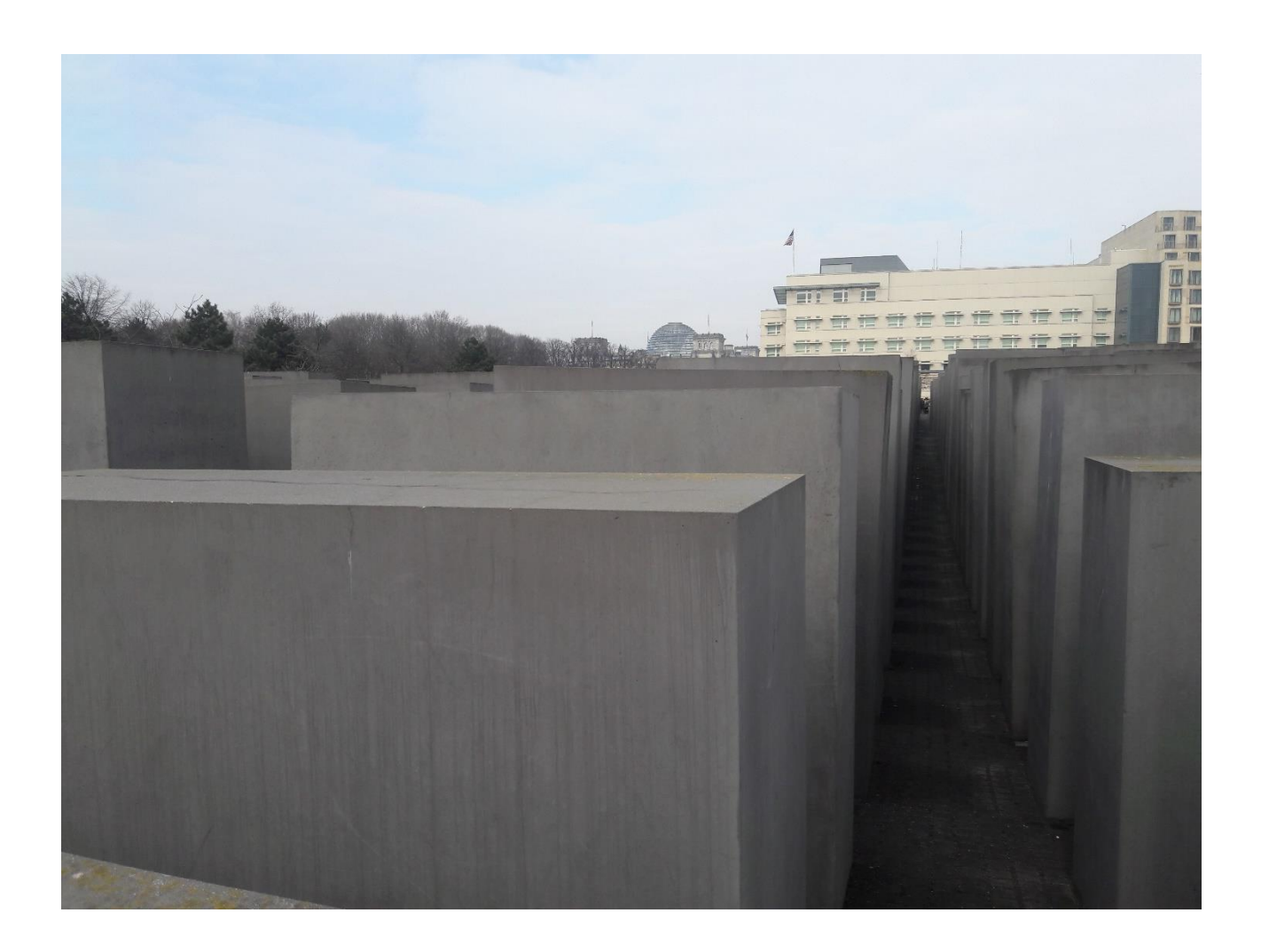